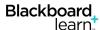

## **Deploy Blackboard Tests and set Adaptive Release**

The Adaptive Release feature of Blackboard can be used to create rules to accommodate students. You will be creating two tests and adding an adaptive "rule" to each of them. The adaptive release rule will determine which students can see the test.

## **Deploy the Tests and set Adaptive Release**

- 1. Go to the area of the course where you want the students to access the test.
- Click Assessment.
- Click Test.
- 4. Select the new test that you created (from the copy) and click the **Submit** button.
- 5. Rename the test so that you remember what it is for.
  Note: You as the faculty member will see both tests in Blackboard. The name can help you remember which test is for which group of students.
- 6. Enter the appropriate settings in the **Test Availability** area, including making the link available.
- Set the other options as desired. You can allow multiple attempts, click Force Completion, set a Timer, and apply a password.

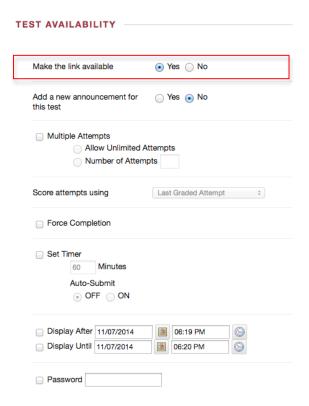

Click the Submit button.

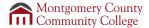

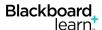

## Create an Adaptive Release Rule

- 1. Click the drop-down arrow next to the name of the test.
- 2. Select the Adaptive Release: Advanced option.

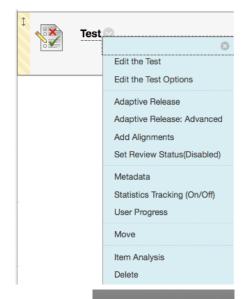

- 3. Click Create Rule
- 4. Give the rule a name and click **Submit**. (The default name is Rule 1).
- 5. Click Create Criteria and select Membership.

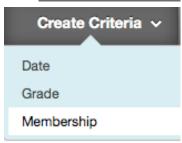

Create Rule

 If the test is for an individual student, enter the student's username in the **Username** field or click the **Browse** button to locate the username.

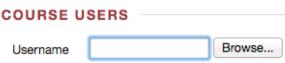

- 7. If the test is for a group of students, click the group on the left and click the arrow to move the group name to the box on the right.
- 8. Click the Submit button.

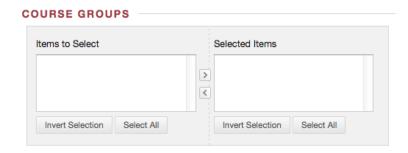

- 9. Click Ok.
- 10. Click Ok again.

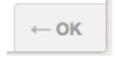

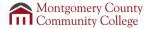

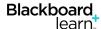

## **Review Adaptive Release Rules**

As an instructor, you may want review your adaptive release rules to ensure that you have the appropriate students in each of the tests.

- 1. Click the drop-down arrow next to each test.
- 2. Select the **User Progress** option.

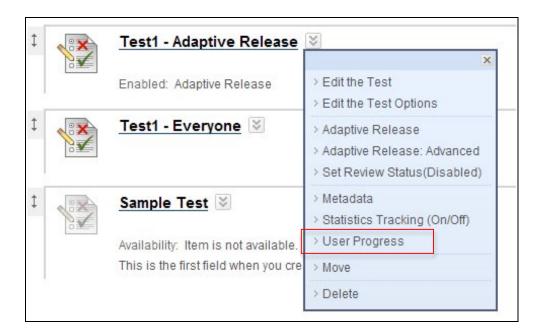

3. In the Visibility column, insure that the students have access to the appropriate test.

Note: The eye icon with a red line though it means that they cannot see the test.

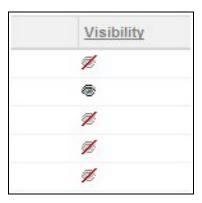

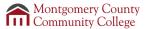